## **Adding Assignments Refresher:**

*From Amanda Nixon, GHS* 

1. Go To "My Gradebook" and Select "Assignments" and "Add Assignments" as shown below:

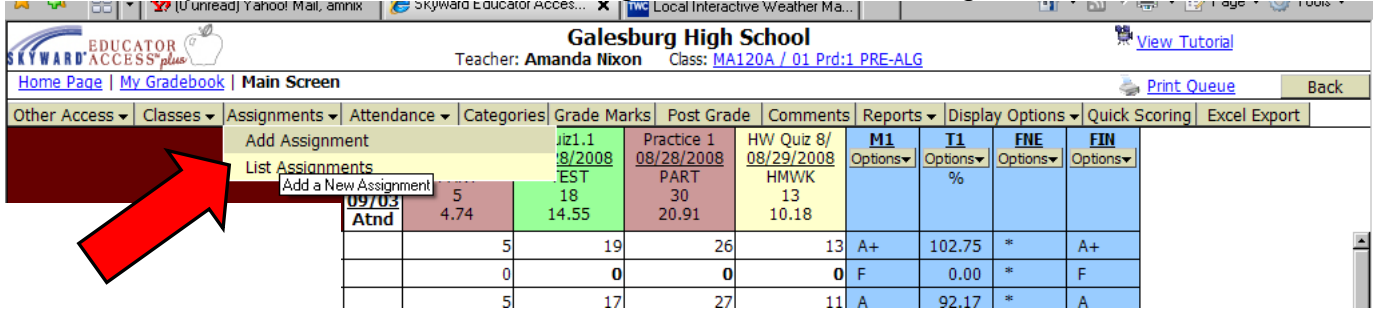

- 2. Give your assignment a category: Homework, Quiz, Test, lab, etc & a name (i.e. Ch.1 Test ).
	- DO NOT type anything in ASSIGNMENT GROUP.
	- Enter Assign Date and Proposed Due Date. You don't have to enter an Actual Due Date.
	- Enter in Max Score
	- Select course(s) you want to add this assignment to (helpful if you have 2 sections of the same class…)

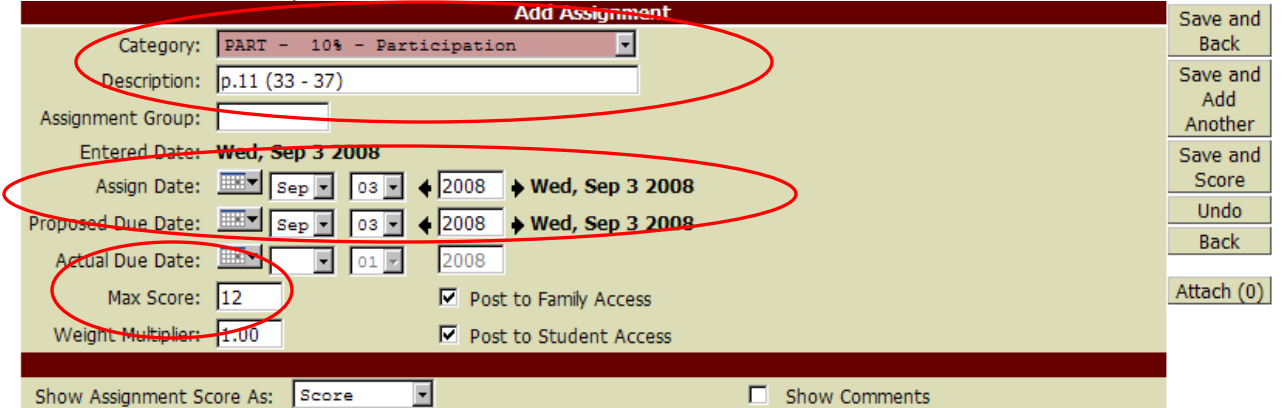

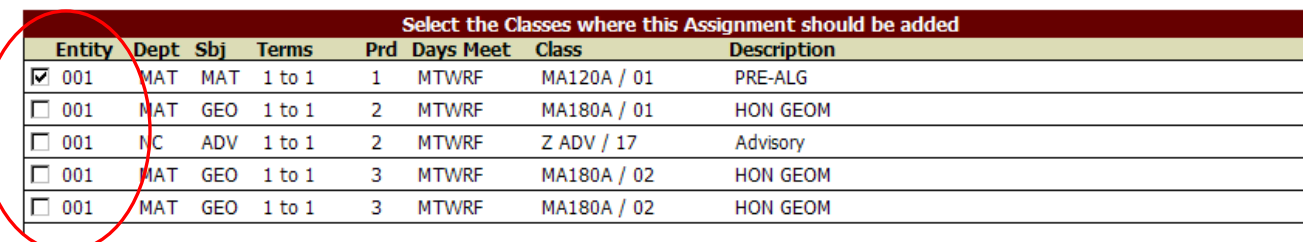

## 3. Select "Save and Score" and then you can enter in grades, shown below.

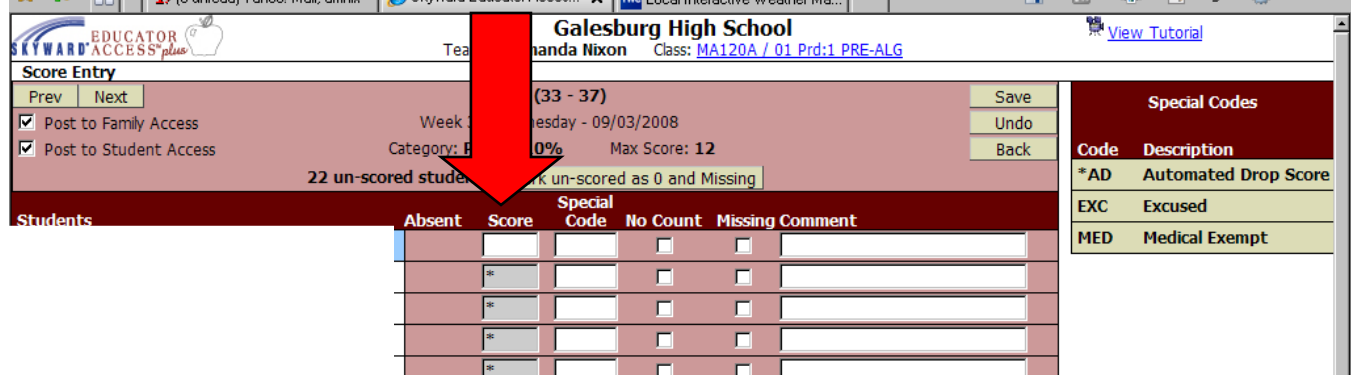

## *Go to the next page, please*⇒

4. If you have already entered an assignment and need to enter make-up grades, from "My Gradebook" just double click on the assignment title. That will take you to an assignment screen and then select "Score Entry"

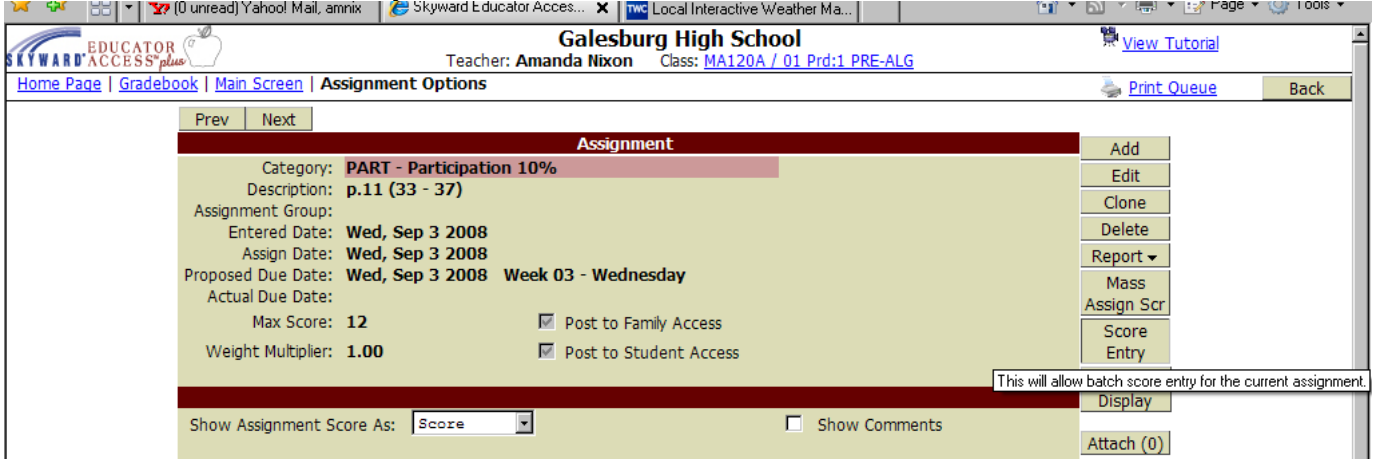